# **INSPIRON™**

### **OPSÆTNINGSVEJLEDNING**

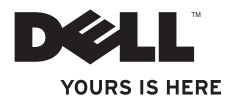

# **INSPIRON™**

### **OPSÆTNINGSVEJLEDNING**

Lovmodel: DCME og D06M Lovbestemt type: D06M001

# **Bemærkninger, forsigtighedsregler og advarsler**

**BEMÆRK!** BEMÆRK! angiver vigtige oplysninger, som kan hjælpe dig med at udnytte computeren optimalt.

**FORSIGTIG! FORSIGTIG! angiver enten risiko for beskadigelse af hardware eller tab af data og oplyser dig om, hvordan du kan undgå dette problem.**

**ADVARSEL! ADVARSEL! angiver risiko for tingskade, personskade eller død.**

#### **Oplysningerne i dette dokument kan ændres uden varsel.**

#### **© 2010 Dell Inc. Alle rettigheder forbeholdes.**

\_\_\_\_\_\_\_\_\_\_\_\_\_\_\_\_\_\_

Enhver form for gengivelse af dette materiale uden skriftlig tilladelse fra Dell Inc. er strengt forbudt.

Varemærker, der er brugt i teksten: Dell, DELL-logoet, *YOURS IS HERE*, *Inspiron*, *Solution Station* og DellConnect er varemærker tilhørende Dell Inc. Intel, Celeron og Pentium er registrerede varemærker og Core er et varemærke tilhørende Intel Corporation i USA og andre lande. *AMD*, *AMD Sempron*, *AMD Athlon*, *AMD Phenom* og ATI Radeon er varemærker tilhørende Advanced Micro Devices, Inc. Microsoft, Windows, Windows Vista, Windows Vistastartknaplogoet er enten varemærker eller registrerede varemærker tilhørende Microsoft Corporation i USA og/eller andre lande. Blu-ray Disc er et varemærke tilhørende Blu-ray Disc Association. Bluetooth er et registreret varemærke, som ejes af Bluetooth SIG, Inc. og bruges af Dell under licens.

Andre varemærker og varenavne i dette dokument kan være varemærker eller -navne tilhørende de respektive ejere. Dell Inc. frasiger sig enhver form for ejendomsret til andre varemærker og -navne tilhørende andre.

#### **Marts 2010 P/N DHJH1 Rev. A00**

# **Indhold**

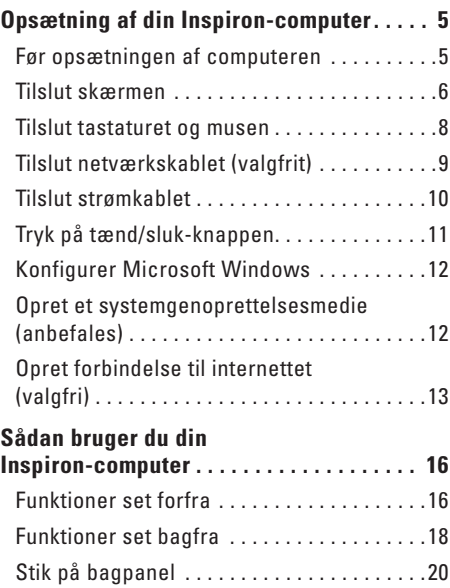

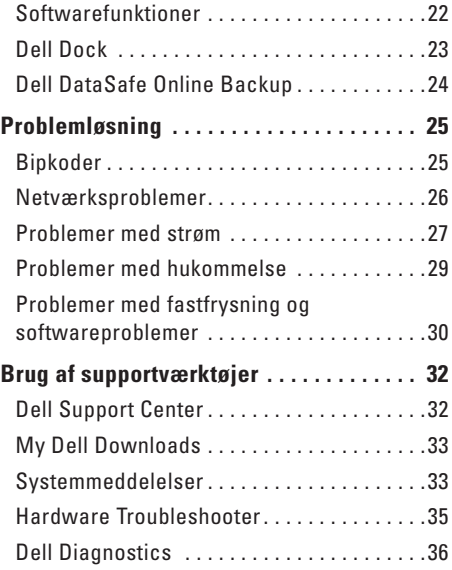

#### **Indhold**

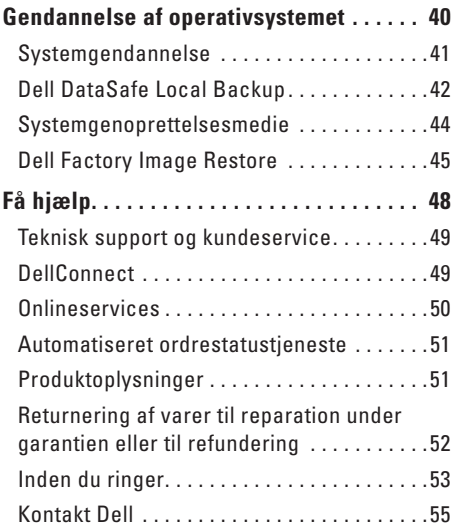

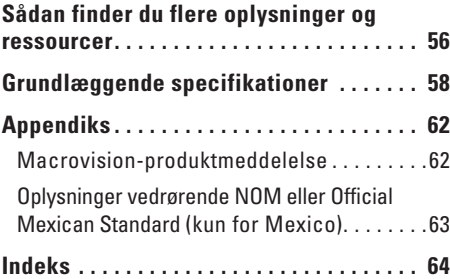

# <span id="page-6-0"></span>**Opsætning af din Inspiron-computer**

Dette afsnit indeholder oplysninger om opsætning af din Inspiron™-computer.

**ADVARSEL! Før du går i gang med de procedurer, som beskrives i dette afsnit, skal du læse de sikkerhedsanvisninger, der fulgte med computeren. Du kan finde flere oplysninger om best practice for sikkerhed på webstedet Regulatory Compliance på www.dell.com/regulatory\_compliance.**

## **Før opsætningen af computeren**

Placer computeren på en plan overflade et sted, hvor der er nem adgang til en strømkilde og tilstrækkelig ventilation.

Hvis luftgennemstrømningen omkring computeren hæmmes, kan den blive overophedet. Du kan forebygge overophedning ved at sikre, at der er mindst 10,2 cm fri plads bag computeren og mindst 5,1 cm til hver af siderne. Placer aldrig en tændt computer i et aflukket rum, f.eks. et skab eller en skuffe.

# <span id="page-7-0"></span>**Tilslut skærmen**

Computeren har integrerede VGA- og HDMIvideostik.

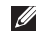

**BEMÆRK!** Computeren har muligvis et DVIstik, hvis du har købt et separat grafikkort.

Du kan købe en HDMI til DVI-adapter og ekstra HDMI- eller DVI-kabler på Dells websted på **www.dell.com**.

Brug det relevante kabel ud fra de stik, som er tilgængelige på computeren og skærmen. Tabellen nedenfor viser en oversigt over tilgængelige stik på computeren og skærmen.

**BEMÆRK!**Når der kun tilsluttes en enkelt  $\mathscr{O}$ skærm, skal skærmen KUN tilsluttes ET af stikkene på computeren.

#### **Opsætning af din Inspiron-computer**

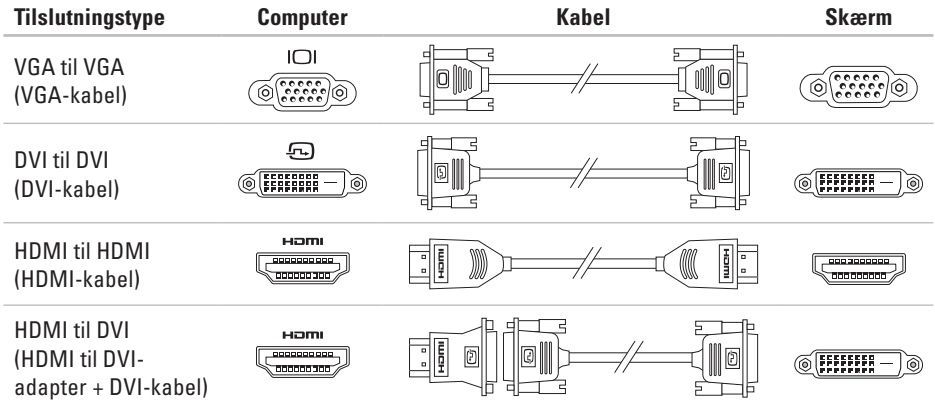

## <span id="page-9-0"></span>**Tilslut tastaturet og musen**

Sæt USB-tastaturet og -musen i USB-stikkene på computerens bagpanel.

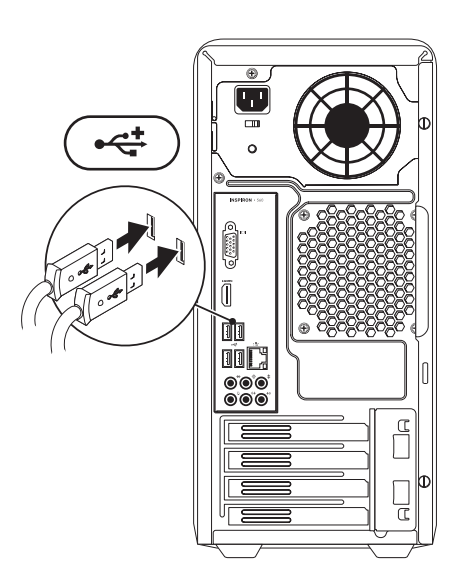

# <span id="page-10-0"></span>**Tilslut netværkskablet (valgfrit)**

En netværksforbindelse er ikke påkrævet til at fuldføre opsætningen af computeren, men hvis du har en eksisterende netværkseller internetforbindelse, der bruger en kabelforbindelse (f.eks. en bredbåndsforbindelse eller et Ethernet-stik), kan du tilslutte den nu.

**BEMÆRK!** Slut kun et Ethernet-kabel til netværksstikket (RJ45-stik). Slut telefonkablet til modemstikket (RJ11-stik) og ikke til netværksstikket (RJ45-stik).

Hvis du vil slutte computeren til et netværk eller en bredbåndsenhed, skal du slutte den ene ende af netværkskablet til netværksporten eller bredbåndsenheden. Slut den anden ende af netværkskablet til netværksstikket (RJ45-stikket) på computerens bagpanel. Et klik angiver, at netværkskablet er tilsluttet korrekt.

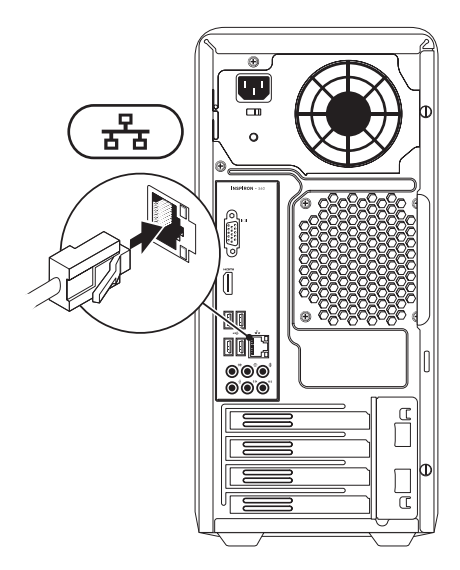

# <span id="page-11-0"></span>**Tilslut strømkablet**

**FORSIGTIG! Kontroller, at kontakten til valg af spænding er indstillet til den spænding, som bedst svarer til vekselstrømsspændingen på det sted, hvor du befinder dig, så du ikke risikerer at beskadige computeren.**

Se "Funktioner set bagfra" på side [18](#page-19-1) for at finde kontakten til valg af spænding.

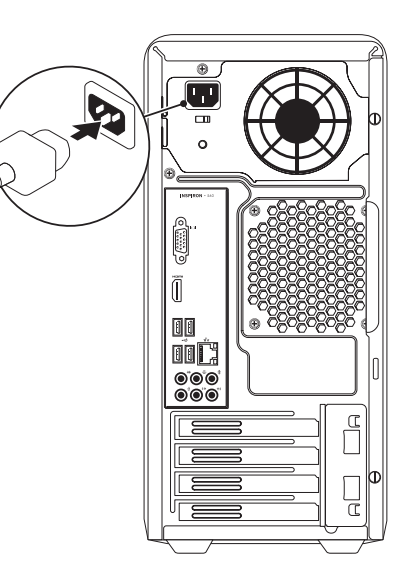

## <span id="page-12-0"></span>**Tryk på tænd/sluk-knappen**

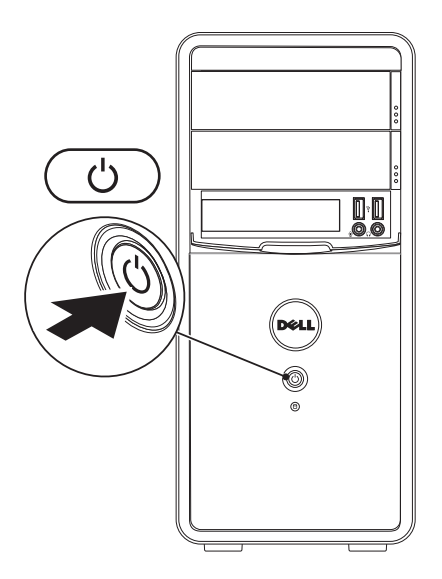

# <span id="page-13-0"></span>**Konfigurer Microsoft Windows**

Microsoft® Windows®-operativsystemet er forudinstalleret på din Dell-computer. Følg vejledningen på skærmen for at konfigurere Windows første gang. Disse trin er obligatoriske og kan tage noget tid at gennemføre. Windowsinstallationsskærmbillederne fører dig gennem forskellige procedurer, herunder accept af licensaftaler, konfiguration af indstillinger og opsætning af en internetforbindelse.

- **FORSIGTIG! Afbryd ikke operativsystemets klargøringsproces. Dette kan medføre, at computeren ikke kan bruges, og det vil være nødt til at geninstallere operativsystemet.**
- **BEMÆRK!** Hvis du vil sikre dig, at  $\mathscr N$ computeren har optimal ydeevne, anbefales det, at du henter og installerer det nyeste BIOS og de nyeste drivere til computeren, som er tilgængelig på **support.dell.com**.

**BEMÆRK!**Du kan finde flere oplysninger  $\mathscr{U}$ om operativsystemet og funktionerne på **support.dell.com/MyNewDell**.

# **Opret et systemgenoprettelsesmedie (anbefales)**

**BEMÆRK!** Det anbefales, at du opretter et systemgenoprettelsesmedie i forbindelse med konfigurationen af Microsoft Windows.

Systemgenoprettelsesmediet kan bruges til at gendanne computeren til den oprindelige tilstand, som den havde, da du købte den, uden at datafilerne påvirkes (uden brug af disken med operativsystemet). Du kan bruge systemgenoprettelsesmediet, hvis computeren ikke længere fungerer som ønsket på grund af ændringer, du har foretaget i hardwaren, softwaren, driverne eller andre systemindstillinger.

Når du skal oprette et systemgenoprettelsesmedie, skal du bruge følgende:

- • Dell DataSafe Local Backup
- • USB-nøgle med mindst 8 GB kapacitet eller en dvd-r/dvd+r-disk eller en Blu-ray Disc™

<span id="page-14-0"></span>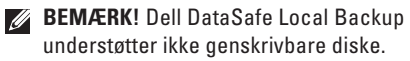

Sådan opretter du et

systemgenoprettelsesmedie:

- **1.** Kontroller, at strømkablet er tilsluttet, og at computeren er tændt.
- **2.** Sæt disken eller USB-nøglen i computeren.
- **3.** Klik på **Start** → **Programmer**→ **Dell DataSafe Local Backup**.
- **4.** Klik på **Create Recovery Media** (Opret genoprettelsesmedie).
- **5.** Følg vejledningen på skærmen.
- **BEMÆRK!** Du kan finde oplysninger om brugen af systemgenoprettelsesmediet under "Systemgenoprettelsesmedie" på side [44](#page-45-1).

# **Opret forbindelse til internettet (valgfri)**

Hvis du vil oprette forbindelse til internettet, skal du bruge et modem eller en netværksforbindelse samt en internetudbyder (ISP).

Hvis et eksternt USB-modem eller en trådløs WLAN-adapter ikke er en del af den oprindelige ordre, kan du købe det på **www.dell.com**.

### **Opsætning af en kabelbaseret internetforbindelse**

- • Hvis du bruger en modemforbindelse, skal du sætte telefonledningen i modemmet (valgfrit) og i telefonstikket i væggen, før du opsætter internetforbindelsen.
- • Hvis du bruger en DSL- eller kabel-/ satellit-modemforbindelse, skal du kontakte internetudbyderen for at få hjælp til installationen.

Fuldfør opsætningen af den kabelbaserede internetforbindelse ved at følge vejledningen under "Opsætning af internetforbindelsen" på side [14.](#page-15-0)

### <span id="page-15-1"></span>**Opsætning af en trådløs forbindelse**

**BEMÆRK!** Se dokumentationen, der fulgte med routeren, for at opsætte den trådløse router.

Før du kan bruge den trådløse internetforbindelse, skal du oprette forbindelse til den trådløse router.

Sådan opretter du forbindelse til en trådløs router:

#### Windows Vista®

- **1.** Gem og luk alle åbne filer, og afslut alle åbne programmer.
- **2.** Klik på Start  $\bigoplus$  → Opret forbindelse til.
- **3.** Følg vejledningen på skærmen for at fuldføre opsætningen.

#### Windows<sup>®</sup> 7

- **1.** Gem og luk alle åbne filer, og afslut alle åbne programmer.
- **2.** Klik på Start <sup>**→**</sup>→ Kontrolpanel.
- **3.** Skriv netværk i søgefeltet, og klik på **Netværks- og delingscenter**→ **Opret forbindelse til et netværk**.
- **4.** Følg vejledningen på skærmen for at fuldføre opsætningen.

### <span id="page-15-0"></span>**Opsætning af en internetforbindelse**

Internetudbydere og -tjenester varierer fra land til land. Kontakt internetudbyderen for at få oplysninger om, hvilke tjenester der er tilgængelige i dit land.

Hvis du ikke kan oprette forbindelse til internettet, men tidligere har kunnet gøre det uden problemer, kan det skyldes, at internetudbyderens tjeneste er nede. Kontakt internetudbyderen for at kontrollere driftsstatussen, eller forsøg at oprette forbindelse igen senere.

Hav oplysningerne fra internetudbyderen klar. Hvis du ikke har en internetudbyder, kan du få hjælp til at finde en i guiden **Opret forbindelse til internettet**.

### Sådan opretter du internetforbindelsen:

#### Windows Vista

- **1.** Gem og luk alle åbne filer, og afslut alle åbne programmer.
- **2.** Klik på Start <sup>**→**</sup>→ Kontrolpanel.
- **3.** Skriv netværk i søgefeltet, og klik på **Netværks- og delingscenter**→ **Konfigurer en forbindelse eller et netværk**→ **Opret forbindelse til internettet**.

Vinduet**Opret forbindelse til internettet** vises.

- **BEMÆRK!** Hvis du ikke ved, hvilken forbindelse du skal vælge, skal du klikke på **Hjælp mig med at vælge** eller kontakte din internetudbyder.
- **4.** Følg vejledningen på skærmen, og fuldfør opsætningen ved hjælp af de konfigurationsoplysninger, du har modtaget fra internetudbyderen.

#### Windows 7

- **1.** Gem og luk alle åbne filer, og afslut alle åbne programmer.
- **2.** Klik på **Start** ← **Kontrolpanel**.
- **3.** Skriv netværk, og klik på **Netværksog delingscenter**→ **Konfigurer en ny forbindelse eller et netværk**→ **Opret forbindelse til internettet**. Vinduet **Opret forbindelse til internettet** vises.
- **BEMÆRK!** Hvis du ikke ved, hvilken forbindelse du skal vælge, skal du klikke på **Hjælp mig med at vælge** eller kontakte din internetudbyder.
- **4.** Følg vejledningen på skærmen, og fuldfør opsætningen ved hjælp af de konfigurationsoplysninger, du har modtaget fra internetudbyderen.

# <span id="page-17-0"></span>**Sådan bruger du din Inspiron-computer**

Dette afsnit indeholder oplysninger om Inspiron™-computerens funktioner.

# **Funktioner set forfra**

- **1 Udskubningsknapper (2) til det optiske drev** — Skubber båsen til det optiske drev ud, når der trykkes på den.
- **2**  $\left| \frac{1}{2} \right|$  **USB 2.0-porte (2)** Til tilslutning af eventuelle USB-enheder, f.eks. hukommelsesnøgler, digitalkameraer og MP3-afspillere.
- **3 Stik til hovedtelefoner** Til tilslutning af hovedtelefoner.

**BEMÆRK!** Hvis du vil tilslutte en forstærket højttaler eller et lydsystem, skal du bruge lydstikkene bag på computeren.

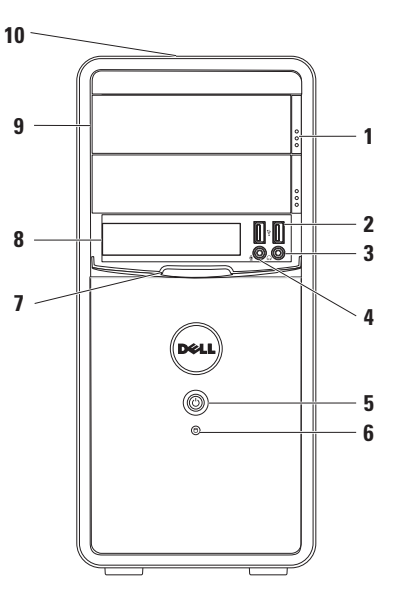

- <span id="page-18-0"></span>**4 Stik til linje ind eller mikrofon** — Til tilslutning af en mikrofon til tale eller et lydkabel til lydinput.
- **5 Tænd/sluk-knappen** Tænder eller slukker for computeren, når der trykkes på den. Indikatoren i midten af knappen angiver strømtilstanden.

**BEMÆRK!** Du kan finde oplysninger om strømproblemer under "Problemer med strøm" på side [27](#page-28-1).

- **6 Indikator for harddiskaktivitet** Lyser, når computeren læser eller skriver data. Et blinkende hvidt lys angiver aktivitet på harddisken.
	- **FORSIGTIG! Sluk aldrig computeren, mens lyset for aktivitet på harddisken blinker, da dette medfører risiko for datatab.**
- **7 FlexBay-dæksel** Dæksel til FlexBaystik.
- **8 FlexBay-plads** Til understøttelse af en eventuel mediekortlæser eller ekstra harddisk.
- **9 Optiske drev (2)** Til afspilning eller optagelse af cd'er, dvd'er og Blu-raydiske (ekstraudstyr). Kontroller, at siden med tryk eller tekst vender opad, når du lægger en disk i den optiske drevbakke.
- **10 Servicemærkaten og koden til ekspresservice (anbragt øverst på kabinettet på bagsiden)** — Hjælper med at identificere computeren, når du besøger webstedet Dell Support eller kontakter teknisk support.

## <span id="page-19-1"></span><span id="page-19-0"></span>**Funktioner set bagfra**

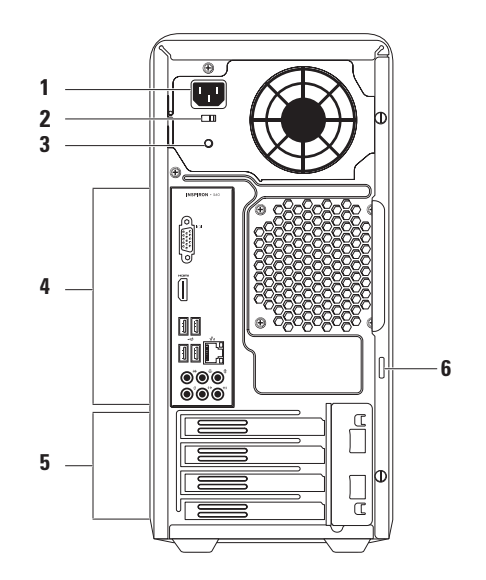

- **1 Strømstik**  Til tilslutning af strømkablet. Udseendet på dette stik kan variere.
- **2 Kontakt til skift af spænding** Til valg af den korrekte nominelle spænding for dit område.
- **3 Indikator for strømforsyning**  Angiver tilgængelig strøm i strømforsyningen.

**BEMÆRK!** Indikatoren for strømforsyning er muligvis ikke tilgængelig på alle computere.

- **4 Stik på bagpanel** Til tilslutning af USBog lyd-enheder og andre enheder i de relevante stik.
- **5 Pladser til udvidelseskort** Pladser til eventuelle PCI- eller PCI Express-kort, der er installeret.
- **6 Hængelåsringe** Fastgøres til en standardhængelås for at forhindre uautoriseret adgang til computerens indvendige dele.

# <span id="page-21-0"></span>**Stik på bagpanel**

**BEMÆRK!** Den nøjagtige placering af stikkene kan være anderledes, afhængigt af computermodellen.  $\mathscr{U}$ 

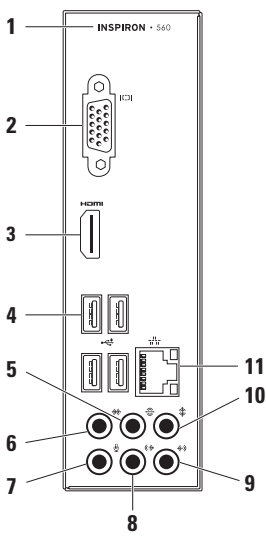

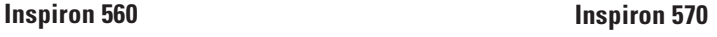

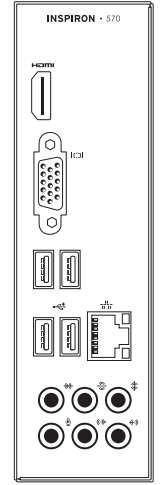

- <span id="page-22-0"></span>**1** Computerens modelnummer.
- **2 VGA-videostik** Til tilslutning af skærmen.
- **3 HDMI-stik** Til tilslutning til et tv til både 5.1-lyd og videosignaler.

**BEMÆRK**! Når der anvendes en skærm, læses kun videosignalet.

- **4**  $\left| \cdot \right|$  **USB 2.0-stik (4)** Til tilslutning af USB-enheder, f.eks. mus, tastatur, printer, eksternt drev eller MP3-afspiller.
- **5 Stik til V/H-surround (bag)** Til tilslutning af baghøjttalere til V/H-surround.
- $6 \mid \mathcal{H} \mid$  Stik til V/H-surround (side) Til tilslutning af sidehøjttalere til V/H-surround.
- **7 Mikrofonstik** Til tilslutning af en mikrofon til tale eller lydinput i et lyd- eller telefoniprogram.
- **8 A H/V-linjeudgang (front)** Til tilslutning af fronthøjttalere til V/H-surround.
- **9 Linjeindgang** Til tilslutning af en optage-/afspilningsenhed, f.eks. en mikrofon, en kassetteafspiller, en cd-afspiller eller en videobåndoptager.
- **10 Center/subwoofer-stik** Til tilslutning af en centerhøjtaler eller subwoofer.
- **11 Netværksstik og indikator** Til tilslutning af computeren til en netværkseller bredbåndsenhed, hvis du bruger et kabelforbundet netværk. De to indikatorer ved siden af stikket angiver status og aktivitet for den kabelbaserede netværksforbindelse.

## <span id="page-23-0"></span>**Softwarefunktioner**

**BEMÆRK!** Du kan finde flere oplysninger  $\mathscr{U}$ om de funktioner, som beskrives i dette afsnit, i *Dell Teknologiguide* på harddisken eller på **support.dell.com/manuals**.

### **Produktivitet og kommunikation**

Du kan bruge computeren til at fremstille præsentationer, brochurer, lykønskningskort, foldere og regneark. Du kan også redigere og vise digitale fotografier og billeder. Din indkøbsordre indeholder oplysninger om, hvilken software der er installeret på computeren.

Når du har oprettet forbindelse til internettet, kan du få adgang til websteder, oprette en e-mail-konto samt uploade og downloade filer.

### **Underholdning og multimedier**

Du kan bruge computeren til at vise videoer, spille spil, oprette dine egne cd'er, lytte til musik og internetradiostationer.

Du kan hente eller kopiere billeder og videofiler fra bærbare enheder, f.eks. digitalkameraer og mobiltelefoner. Valgfri software giver dig mulighed for at organisere og oprette musik- og videofiler, som kan optages på diske, gemmes på bærbare produkter, f.eks. MP3-afspillere og håndholdte underholdningsenheder, eller afspilles og vises direkte på tv, projektor og hiemmebiografudstyr.

# <span id="page-24-0"></span>**Dell Dock**

Dell Dock er en gruppe af ikoner, som giver nem adgang til ofte anvendte programmer, filer og mapper. Du kan tilpasse docken ved at:

- • Tilføje eller fjerne ikoner
- • Gruppere relaterede ikoner i kategorier
- • Ændre farven og placeringen af docken
- • Ændre ikonernes funktionsmåde

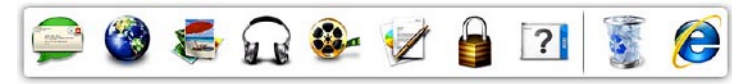

### **Tilføjelse af en kategori**

- **1.** Højreklik på docken, klik på **Add** (Tilføj)→ **Category** (Kategori). Vinduet **Add/Edit Category** (Tilføj/rediger kategori) vises.
- **2.** Angiv en titel på kategorien i feltet **Title** (Titel).
- **3.** Vælg et ikon til kategorien i boksen **Select an image:** (Vælg et billede:).
- **4.** Klik på **Save** (Gem).

### **Tilføjelse af et ikon**

Træk ikonet til docken eller til en kategori, og slip det.

#### **Fjernelse af en kategori eller et ikon**

- **1.** Højreklik på kategorien eller ikonet på docken, og klik på **Delete shortcut** (Slet genvej) eller **Delete category** (Slet kategori).
- **2.** Følg vejledningen på skærmen.

### **Tilpasning af docken**

- **1.** Højreklik på docken, og klik på **Advanced Setting...** (Avanceret indstilling...).
- **2.** Tilpas docken ved at vælge den ønskede valgmulighed.

# <span id="page-25-0"></span>**Dell DataSafe Online Backup**

- **BEMÆRK!** Dell DataSafe Online er muligvis ikke tilgængelig i alle områder.
- **BEMÆRK!** Det anbefales, at du bruger en  $\mathscr U$ bredbåndsforbindelse med hurtige uploadog downloadhastigheder.

Dell DataSafe Online er en automatisk service til sikkerhedskopiering og gendannelse, som hjælper med at beskytte dine data og andre vigtige filer mod katastrofale hændelser, f.eks. tyveri, brand eller naturkatastrofer. Du kan få adgang til servicen på computeren ved hjælp af en adgangskodebeskyttet konto.

Du kan finde flere oplysninger på **delldatasafe.com**. Sådan planlægger du sikkerhedskopiering:

- **1.** Dobbeltklik på ikonet Dell DataSafe Online på proceslinjen.
- **2.** Følg vejledningen på skærmen.

# <span id="page-26-1"></span><span id="page-26-0"></span>**Problemløsning**

Dette afsnit indeholder oplysninger om fejlfinding af problemer på computeren. Hvis du ikke kan løse problemet ved hjælp af de efterfølgende anvisninger, kan du finde flere oplysninger under "Brug af supportværktøjer" på side [32](#page-33-1) eller "Kontakt Dell" på side [55.](#page-56-1)

# **Bipkoder**

Computeren kan udsende en serie af bip under start, hvis der er fejl eller problemer. Denne række bip, også kaldet en bipkode, identificerer et problem. Skriv bipkoden ned, og kontakt Dell (se "Kontakt Dell" på side [55](#page-56-1)).

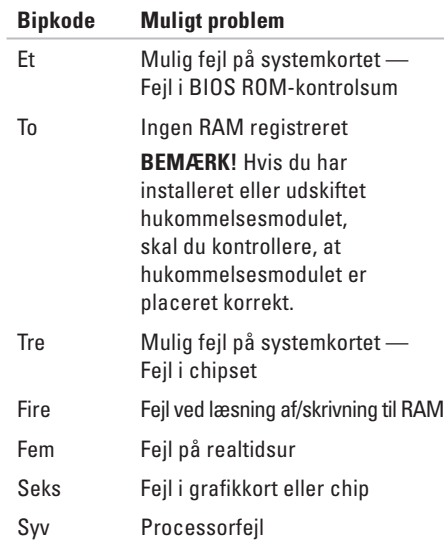

# <span id="page-27-0"></span>**Netværksproblemer**

### **Trådløse forbindelser**

**Hvis netværksforbindelsen er afbrudt** — Den trådløse router er offline, eller den trådløse funktion er blevet deaktiveret på computeren.

- • Kontroller, at den trådløse router er tændt og sluttet til datakilden (kabelmodem eller netværkshub).
- • Opret forbindelse til den trådløse router igen (se "Opsætning af en trådløs forbindelse" på side [14\)](#page-15-1).

#### **Kabelbaserede forbindelser**

#### **Hvis netværksforbindelsen afbrydes** —

- • Kontroller, at kablet er tilsluttet, og at det ikke er beskadiget.
- • Kontroller statussen på forbindelsesindikatoren.

Forbindelsesindikatoren på det integrerede netværksstik gør det muligt at kontrollere, at forbindelsen fungerer, samt at få vist oplysninger om status:

- • Slukket Der er god forbindelse mellem et 10 Mbps-netværk og computeren, eller computeren registrerer ikke nogen fysisk netværksforbindelse. Kontakt netværksadministratoren, hvis netværksforbindelsen ikke virker.
- • Konstant grøn Der er god forbindelse mellem et 100-Mbps-netværk og computeren.
- • Konstant orange Der er god forbindelse mellem et 1000-Mbps netværk og computeren.
- **BEMÆRK!** Forbindelsesindikatoren på netværksstikket viser kun status for den kabelbaserede forbindelse. Forbindelsesindikatoren angiver ikke status for trådløse forbindelser.

Hvis problemet fortsætter, skal du kontakte netværksadministratoren.

# <span id="page-28-1"></span><span id="page-28-0"></span>**Problemer med strøm**

#### **Hvis strømindikatoren er slukket** —

Computeren er i dvaletilstand eller slukket, eller den modtager ikke strøm.

- • Tryk på tænd/sluk-knappen for at genoptage den normale drift.
- • Sæt strømkablet i strømstikket bag på computeren og i stikkontakten igen.
- • Hvis computeren er sluttet til en stikdåse, skal du kontrollere, at stikdåsen er tilsluttet en stikkontakt, og at der er tændt for den. Omgå også strømbeskyttelsesenheder, strømskinner og forlængerledninger for at kontrollere, at computeren tændes, som den skal.
- • Kontroller, at stikkontakten virker, ved at teste den med et andet apparat, f.eks. en lampe.
- • Kontroller, at indikatoren for strømforsyning bag på computeren lyser. Hvis indikatoren er slukket, er der muligvis problemer med strømforsyningen eller strømkablet.
- • Hvis problemet fortsætter, kan du kontakte Dell (se "Kontakt Dell" på side [55](#page-56-1))).

#### **Hvis strømindikatoren lyser konstant hvid, og computeren ikke reagerer** — Skærmen er muligvis ikke tilsluttet, eller den er ikke tændt.

- • Kontroller, at skærmen er korrekt tilsluttet sluk og tænd for den igen.
- • Hvis problemet fortsætter, kan du kontakte Dell (se "Kontakt Dell" på side [55](#page-56-1)).

#### **Problemløsning**

#### **Hvis strømindikatoren lyser konstant orange** —

- • Computeren er i dvale- eller standbytilstand. Tryk på en tast på tastaturet, flyt den tilsluttede mus, eller tryk på tænd/slukknappen for at genoptage den normale drift.
- • Der er muligvis problemer med systemkortet eller strømforsyningen. Kontakt Dell for at få hjælp (se "Kontakt Dell" på side [55\)](#page-56-1).

#### **Hvis strømindikatoren blinker orange** — Der er muligvis problemer med systemkortet.

Kontakt Dell for at få hjælp (se "Kontakt Dell" på side [55\)](#page-56-1).

**Hvis du oplever interferens, som forhindrer modtagelse på computeren** — Et uønsket signal afbryder eller blokerer andre signaler og skaber interferens. Mulige årsager til forstyrrelse omfatter:

- • Strøm-, tastatur- og museforlængerledninger.
- • Der er sluttet for mange enheder til en strømskinne.
- • Der er sluttet flere strømskinner til den samme stikkontakt.

# <span id="page-30-0"></span>**Problemer med hukommelse**

#### **Hvis der vises en meddelelse om utilstrækkelig hukommelse** —

- • Gem og luk alle åbne filer, og afslut alle åbne programmer, som du ikke bruger, for at se, om det løser problemet.
- • Du kan finde oplysninger om minimumkravene til hukommelse i dokumentationen til softwaren. Installer eventuelt yderligere hukommelse (se *Servicehåndbogen* på **support.dell.com/manuals**).
- • Sæt hukommelsesmodulerne i stikkene igen (se *Servicehåndbogen* på **support.dell.com/manuals**).
- • Hvis problemet fortsætter, kan du kontakte Dell (se "Kontakt Dell" på side [55](#page-56-1)).

#### **Hvis du oplever andre problemer med hukommelsen** —

- • Kontroller, at du følger retningslinjerne for installation af hukommelse (se Servicehåndbogen på **support.dell.com/manuals**).
- • Kontroller, at hukommelsesmodulet er kompatibelt med computeren. Computeren understøtter DDR3-hukommelse. Du kan finde flere oplysninger om, hvilken type hukommelse computeren understøtter, under "Grundlæggende specifikationer" på side [58.](#page-59-1)
- • Kør Dell Diagnostics (se "Dell Diagnostics" på side [36\)](#page-37-1).
- • Hvis problemet fortsætter, kan du kontakte Dell (se "Kontakt Dell" på side [55](#page-56-1)).

# <span id="page-31-1"></span><span id="page-31-0"></span>**Problemer med fastfrysning og softwareproblemer**

**Hvis computeren ikke starter** — Kontroller, at strømkablet er korrekt sluttet til computeren og til stikkontakten.

#### **Hvis et program holder op med at reagere** — Afslut programmet:

- **1.** Tryk på <Ctrl><Skift><Esc> samtidig.
- **2.** Klik på **Programmer**.
- **3.** Marker det program, der er holdt op med at svare.
- **4.** Klik på **Afslut job**.

**Hvis et program går ned gentagne gange** — Se dokumentationen til softwaren. Fiern eventuelt programmet, og installer det igen.

```
BEMÆRK! Installationsoplysninger 
for software er normalt indeholdt i 
dokumentationen til softwaren eller på en 
cd.
```
**Hvis computeren holder op med at svare, eller der vises et ensfarvet blåt skærmbillede** —

#### **FORSIGTIG! Du kan miste data, hvis du ikke kan lukke operativsystemet.**

Hvis computeren ikke svarer, når du trykker på en tast på tastaturet eller bevæger musen, skal du trykke på tænd/sluk-knappen og holde den nede i 8-10 sekunder, indtil computeren slukkes. Genstart derefter computeren.

#### **Hvis et program er udviklet til et tidligere Microsoft® Windows®-operativsystem** — Kør guiden Programkompatibilitet. Guiden Programkompatibilitet konfigurerer et program, så det kører i et miljø, der svarer til en tidligere version af et Microsoft® Windows® operativsystemmiljø.

#### Windows Vista®

- **1.** Klik på **Start** → **Kontrolpanel**→ **Programmer**→ **Brug et ældre program med denne version af Windows**.
- **2.** Klik på **Næste** på velkomstskærmbilledet.
- **3.** Følg vejledningen på skærmen.

Windows® 7

- **1.** Klik på **Start** → **Kontrolpanel**→ **Programmer**→ **Brug programmer, der er udviklet til tidligere versioner af Windows**.
- **2.** Klik på **Næste** på velkomstskærmbilledet.
- **3.** Følg vejledningen på skærmen.

#### **Hvis du oplever andre softwareproblemer** —

- • Start med at sikkerhedskopiere dine filer.
- • Undersøg harddisken eller cd'erne for virus ved hjælp af et virusscanningsprogram.
- • Gem og luk alle åbne filer eller programmer, og luk computeren fra menuen **Start** .
- • Se dokumentationen til softwaren, eller kontakt softwareproducenten for at få oplysninger om fejlfinding:
	- Kontroller, at programmet er kompatibelt med det operativsystem, der er installeret på computeren.
	- Kontroller, at computeren opfylder de minimumkrav til hardwaren, som er en forudsætning for at køre softwaren. Du kan finde flere oplysninger i dokumentationen til softwaren.
	- Kontroller, at programmet er installeret og konfigureret rigtigt.
	- Kontroller, at enhedsdriverne ikke er i konflikt med programmet.
	- Fjern eventuelt programmet, og installer det igen.

# <span id="page-33-1"></span><span id="page-33-0"></span>**Brug af supportværktøjer**

# **Dell Support Center**

Dell **Support Center** hjælper dig med at finde den service og support og de systemspecifikke oplysninger, du har brug for.

Klik på ikonet på proceslinjen for at starte programmet.

Computerens modelnummer, servicekode, ekspresservicekode og kontaktoplysninger til service vises på startsiden for **Dell Support Center**.

Startsiden indeholder også links, som giver adgang til følgende:

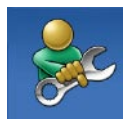

**Selvhjælp** (fejlfinding, sikkerhed, systemydeevne, netværk/internet, sikkerhedskopiering/ gendannelse og Windowsoperativsystem)

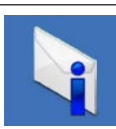

**Advarsler** (tekniske supportadvarsler, som er relevante for computeren)

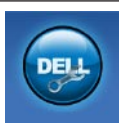

**Assistance fra Dell** (teknisk support med DellConnect™, kundeservice, undervisning og selvstudier, praktisk hjælp med Solution Station™ og onlinescanning med PC CheckUp)

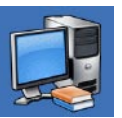

**Om dit system** (systemdokumentation, garantioplysninger, systemoplysninger opgraderinger og tilbehør)

Du kan få flere oplysninger om **Dell Support Center** og de tilgængelige supportværktøjer ved at klikke på fanen **Services** på **support.dell.com**.

# <span id="page-34-1"></span><span id="page-34-0"></span>**My Dell Downloads**

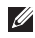

**BEMÆRK!** My Dell Downloads er muligvis ikke tilgængelig i alle områder.

Nogle af de programmer, som er forudinstalleret på din nye computer, omfatter ikke en sikkerhedskopierings-cd eller -dvd. Disse programmer er tilgængelige på My Dell Downloads. På dette websted kan du hente tilgængelige programmer med henblik på geninstallation eller oprettelse af et separat sikkerhedskopieringsmedie.

Sådan tilmelder du dig og bruger My Dell Downloads:

- **1.** Gå til **downloadstore.dell.com/media**.
- **2.** Følg vejledningen på skærmen for at tilmelde dig og hente programmet.

Geninstaller softwaren, eller opret et sikkerhedskopieringsmedie til fremtidig brug.

# **Systemmeddelelser**

I tilfælde af problemer eller fejl på computeren får du muligvis vist en systemmeddelelse, som kan hjælpe dig med at finde årsagen til problemet og løse det.

**BEMÆRK!** Hvis den meddelelse, der vises, ikke findes i de følgende eksempler, skal du se dokumentationen til operativsystemet eller til det program, der kørte, da meddelelsen blev vist. Du kan også se *Dell Teknologiguide* på harddisken eller på **support.dell.com/manuals** eller se "Kontakt Dell" på side [55f](#page-56-1)or at få hjælp.

**Alert! (Alarm) Previous attempts at booting this system have failed at checkpoint [nnnn] (Tidligere forsøg på at genstarte systemet er fejlet ved kontrolpunkt [nnnn]). For help in resolving this problem, please note this checkpoint and contact Dell Technical Support** (Skriv kontrolpunktet ned, og kontakt Dells tekniske support, hvis du har brug for hjælp til at løse dette problem) — Computeren kunne ikke fuldføre startrutinen tre gange efter hinanden på grund af den samme fejl. Kontakt Dell for at få hjælp (se "Kontakt Dell" på side [55\)](#page-56-1).

#### **CMOS checksum error (Fejl i CMOS-**

**kontrolsum)** — Der er muligvis fejl på bundkortet, eller knapcellebatteriet er næsten løbet tør for strøm. Batteriet skal udskiftes. Se *Servicehåndbogen* på Dell Support-webstedet på **support.dell.com/manuals)**, eller kontakt Dell (se under "Kontakt Dell" på side [55\)](#page-56-1).

**CPU fan failure (Fejl i CPU-blæser)** — Der er opstået en fejl i CPU-blæseren. CPU-blæseren skal udskiftes. Se *Servicehåndbogen* på **support.dell.com/manuals**

**Hard-disk drive failure (Fejl på harddiskdrev)** — Mulig harddiskfejl under POST. Kontakt Dell for at få hjælp (se "Kontakt Dell" på side [55](#page-56-1)).

#### **Hard-disk drive read failure (Fejl ved læsning**

**fra harddisk)** — Mulig harddiskfejl under starttest af harddisken. Kontakt Dell for at få hjælp (se "Kontakt Dell" på side [55\)](#page-56-1).

**Keyboard failure (Tastaturfejl)** — Udskift tastaturet, eller undersøg, om kablet sidder løst. **No boot device available (Ingen startenhed tilgængelig)** — Der er ingen startpartition på harddisken, harddiskens kabel er løst, eller der findes ingen startenhed.

- • Hvis du bruger harddisken som startenhed, skal du kontrollere, at kablerne er tilsluttet, og at drevet er installeret korrekt og partitioneret som startenhed.
- • Gå til System Setup (Systemopsætning), og kontroller, at startsekvensoplysningerne er korrekte. Se Servicehåndbogen på **support.dell.com/manuals**

**No timer tick interrupt (Ingen afbrydelse af timertaktslag)** — Der er muligvis en funktionsfejl i en chip på systemkortet, eller der er muligvis fejl på bundkortet. Se Servicehåndbogen på Dell Support-webstedet på **support.dell.com/manuals)**, eller kontakt Dell (se under "Kontakt Dell" på side [55\)](#page-56-1).

<span id="page-36-0"></span>**USB over current error (USB-strømfejl)** — Fjern USB-enheden. USB-enheden skal bruge mere strøm for at fungere korrekt. Slut en ekstern strømkilde til USB-enheden. Hvis enheden har to USB-kabler, kan du også tilslutte begge kabler.

**NOTICE - Hard Drive SELF MONITORING SYSTEM has reported that a parameter has exceeded its normal operating range. (BEMÆRK – Harddiskens SELVOVERVÅGNINGSSYSTEM har rapporteret, at en parameter har overskredet sit normale driftsområde). Dell recommends that you back up your data regularly (Dell anbefaler, at du sikkerhedskopierer dine data med jævne mellemrum). A parameter out of range may or may not indicate a potential hard drive problem** (En parameter uden for sit område angiver muligvis et potentielt harddiskproblem) — S.M.A.R.T-fejl, mulig fejl på harddiskdrev. Kontakt Dell for at få hjælp (se "Kontakt Dell" på side [55\)](#page-56-1).

# **Hardware Troubleshooter**

Hvis en enhed enten ikke registreres under konfigurationen af operativsystemet, eller hvis den registreres, men ikke er konfigureret korrekt, kan du løse problemet ved hjælp af **Hardware Troubleshooter** (Hardwarefejlfinding).

Sådan starter du Hardware Troubleshooter:

- **1.** Klik på Start **↔** → **Hjælp og support**.
- **2.** Skriv hardware troubleshooter i søgefeltet, og tryk på <Enter> for at starte søgningen.
- **3.** Vælg den valgmulighed, der bedst beskriver problemet, på listen med søgeresultaterne, og udfør de resterende fejlfindingstrin.

# <span id="page-37-1"></span><span id="page-37-0"></span>**Dell Diagnostics**

Hvis du oplever et problem med computeren, skal du udføre de fejlfindingstrin, der er beskrevet under "Problemer med fastfrysning og softwareproblemer" på side [30,](#page-31-1) og køre Dell Diagnostics, før du kontakter Dell for at få teknisk assistance.

Det anbefales, at du udskriver disse procedurer, før du begynder.

- **BEMÆRK!** Dell Diagnostics fungerer kun på Dell-computere.
- **BEMÆRK!**Disken Drivers and Utilities (Drivere og værktøjer) er tilbehør og følger muligvis ikke med computeren.

Kontroller, at den enhed, du vil teste, vises i System Setup (Systemopsætning) og er aktiv. Tryk på <F2> under POST (Power On Self Test) for at åbne værktøjet System Setup (BIOS).

Start Dell Diagnostics fra harddisken eller fra disken Drivers and Utilities.

### **Start af Dell Diagnostics fra harddisken.**

Dell Diagnostics findes på en skjult partition med diagnosticeringsværktøjet på harddisken.

- **BEMÆRK!** Hvis der ikke vises noget  $\mathscr{U}$ skærmbillede på computeren, skal du kontakte Dell (se "Kontakt Dell" på side [55](#page-56-1)).
- **1.** Kontroller, at computeren er sluttet til en stikkontakt, som fungerer korrekt.
- **2.** Tænd (eller genstart) computeren.
- **3.** Tryk straks på <F12>, så snart DELL™-logoet vises. Vælg **Diagnostics** (Diagnosticering) i startmenuen, og tryk på <Enter>. Dette kan starte PSA (Pre-Boot System Assessment) på computeren.
- **BEMÆRK!** Hvis du venter for længe, og operativsystemlogoet vises, skal du fortsætte med at vente, indtil du får vist skrivebordet i Microsoft® Windows®, og derefter lukke computeren og prøve igen.

**BEMÆRK!** Hvis du får vist en meddelelse om, at der ikke blev fundet en partition med diagnosticeringsværktøjet, skal du køre Dell Diagnostics fra disken Drivers and Utilities.

Hvis PSA startes:

- a. PSA begynder at køre testene.
- b. Hvis PSA'en fuldføres, vises følgende meddelelse: "No problems have been found with this system so far (Der blev ikke fundet nogen problemer med dette system indtil videre). Do you want to run the remaining memory tests? (Vil du gerne køre de resterende hukommelsestest?). This will take about 30 minutes or more (Dette tager 30 minutter eller mere). Do you want to continue? (Vil du fortsætte?) (Recommended) (Anbefales)."
- c. Hvis du oplever hukommelsesproblemer, skal du trykke på <y>, ellers skal du trykke på <n>. Følgende meddelelse vises: "Booting Dell Diagnostic Utility Partition (Starter partitionen med værktøjet Dell Diagnostics). Press any key to continue (Tryk på en vilkårlig tast for at fortsætte)".
- d. Tryk på en vilkårlig tast for at åbne vinduet **Choose An Option** (Vælg en indstilling).

Hvis PSA ikke startes:

Tryk på en tast for at starte Dell Diagnostics fra partitionen med diagnosticeringsværktøjet på harddisken, og gå til vinduet **Choose An Option (Vælg en indstilling)**.

**4.** Vælg den test, du vil køre.

**5.** Hvis der opstår problemer under en test, vises der en meddelelse med fejlkoden og en beskrivelse af problemet på skærmen. Skriv fejlkoden og beskrivelsen af problemet ned, og kontakt Dell (se "Kontakt Dell" på side [55\)](#page-56-1).

- **BEMÆRK!** Computerens servicekode vises øverst i hvert testskærmbillede. Servicekoden hjælper dig med at identificere computeren, når du kontakter Dell.
- **6.** Når testene er fuldført, skal du lukke testskærmen og vende tilbage til vinduet **Choose An Option (Vælg en indstilling)**.
- **7.** Hvis du vil afslutte Dell Diagnostics og genstarte computeren, skal du klikke på **Exit** (Afslut).

### **Start af Dell Diagnostics fra disken Drivers and Utilities**

- **BEMÆRK!** Disken Drivers and Utilities (Drivere og værktøjer) medfølger muligvis ikke sammen med computeren.
- **1.** Indsæt disken Drivers and Utilities.
- **2.** Luk computeren, og genstart den derefter. Tryk straks på <F12>, så snart DELL™-logoet vises.
- **BEMÆRK!** Hvis du venter for længe, og operativsystemlogoet vises, skal du fortsætte med at vente, indtil du får vist skrivebordet i Microsoft® Windows®, og derefter lukke computeren og prøve igen.
- **BEMÆRK!** De næste trin ændrer kun startsekvensen denne ene gang. I forbindelse med den næste start starter computeren i overensstemmelse med de enheder, der er angivet i System Setup (Systemopsætning).
- **3.** Når listen med startenheder vises, skal du fremhæve **CD/DVD/CD-RW** og trykke på  $\angle$ Enter $\sim$
- **4.** Vælg indstillingen **Boot from CD-ROM** (Start fra cd-rom) i menuen, som vises, og tryk på <Enter>.
- **5.** Skriv 1 for at starte cd-menuen, og tryk på <Enter> for at fortsætte.
- **6.** Vælg **Run the 32 Bit Dell Diagnostics** (Kør 32-bit Dell Diagnostics) på den nummererede liste. Hvis der er angivet flere versioner, skal du vælge den version, som er relevant for computeren.
- **7.** Vælg den test, du vil køre.
- **8.** Hvis der opstår problemer under en test, vises der en meddelelse med fejlkoden og en beskrivelse af problemet på skærmen. Skriv fejlkoden og beskrivelsen af problemet ned, og kontakt Dell (se "Kontakt Dell" på side [55\)](#page-56-1).
- 

**BEMÆRK!** Computerens servicekode vises øverst i hvert testskærmbillede. Servicekoden hjælper dig med at identificere computeren, når du kontakter Dell.

- **9.** Når testene er fuldført, skal du lukke testskærmen og vende tilbage til vinduet **Choose An Option (Vælg en indstilling)**. Hvis du vil afslutte Dell Diagnostics og genstarte computeren, skal du klikke på **Exit** (Afslut).
- **10.** Klik på **Exit** (Afslut) for at lukke Dell Diagnostics og genstarte computeren.
- **11.** Fiern disken Drivers and Utilities.

# <span id="page-41-0"></span>**Gendannelse af operativsystemet**

Du kan gendanne operativsystemet på computeren ved at benytte en af følgende fremgangsmåder:

**FORSIGTIG! Hvis du bruger Dell Factory Image Restore eller disken med operativsystemet, slettes alle datafiler på computeren permanent. Det anbefales, at du sikkerhedskopierer datafilerne, før du bruger disse muligheder.**

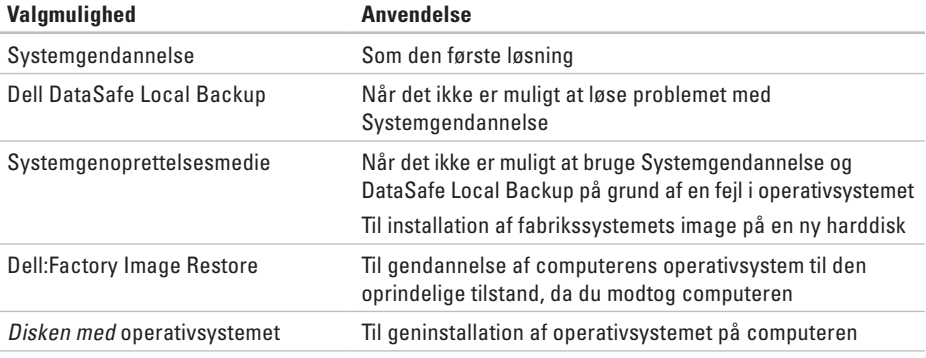

**BEMÆRK!** Disken med operativsystemet medfølger muligvis ikke sammen med computeren.

### <span id="page-42-0"></span>**Systemgendannelse**

Microsoft® Windows® -operativsystemerne har funktionen Systemgendannelse, som gør det muligt at gendanne computeren til en tidligere driftstilstand (uden at datafilerne påvirkes), hvis du har foretaget ændringer i hardware, software eller andre systemindstillinger, som har efterladt computeren i en uønsket driftstilstand. Det er muligt at fortryde alle ændringer, som foretages på computeren ved hjælp af Systemgendannelse.

**FORSIGTIG!Foretag regelmæssig sikkerhedskopiering af dine datafiler. Systemgendannelse hverken overvåger eller gendanner datafilerne.**

#### **Start af Systemgendannelse**

- **1.** Klik på **Start** .
- **2.** Skriv Systemgendannelse i søgefeltet, og tryk på <Enter>.
- **BEMÆRK!** Vinduet **Brugerkontokontrol** vises muligvis. Hvis du har administratorrettigheder til computeren, skal du klikke på **Fortsæt**. Ellers skal du kontakte administratoren for at fortsætte med den ønskede handling.
- **3.** Klik på **Næste**, og følg vejledningen på skærmen.

Hvis det ikke er muligt at løse problemet med Systemgendannelse, kan du fortryde den seneste systemgendannelse.

### <span id="page-43-0"></span>**Sådan fortryder du den seneste systemgendannelse**

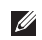

- **BEMÆRK!** Inden du fortryder den seneste systemgendannelse, skal du gemme og lukke alle åbne filer og lukke alle åbne programmer. Undlad at ændre, åbne eller slette filer eller programmer, før systemgendannelsen er fuldført.
- **1.** Klik på **Start** .
- **2.** Skriv Systemgendannelse i søgefeltet, og tryk på <Enter>.
- **3.** Klik på **Fortryd min seneste gendannelse**, og klik på **Næste**.
- **4.** Følg vejledningen på de resterende skærmbilleder.

# <span id="page-43-1"></span>**Dell DataSafe Local Backup**

- **FORSIGTIG! Når du bruger Dell DataSafe Local Backup, slettes eventuelle programmer og drivere, du har installeret på computeren, siden du modtog den, permanent. Opret et sikkerhedskopimedie med de programmer, du har brug for at installere på computeren, før du bruger Dell DataSafe Local Backup. Brug kun Dell DataSafe Local Backup, hvis det ikke er muligt at løse problemet med operativsystemet ved hjælp af Systemgendannelse.**
- **FORSIGTIG! Selvom Dell DataSafe Local Backup er udviklet til at bevare datafilerne på computeren, anbefales det, at du opretter en sikkerhedskopi af dine datafiler, før du bruger Dell DataSafe Local Backup.**
- 

**BEMÆRK!** Dell DataSafe Local Backup er muligvis ikke tilgængelig i alle områder.

**BEMÆRK!** Hvis Dell DataSafe Local Backup ikke findes på computeren, kan du gendanne operativsystemet ved hjælp af Dell Factory Image Restore (se "Dell Factory Image Restore" på side [45](#page-46-1)).

Med Dell DataSafe Local Backup kan du gendanne harddisken til den oprindelige driftstilstand, som computeren havde, da du købte den, uden at slette datafilerne.

Med Dell DataSafe Local Backup kan du gøre følgende:

- • Sikkerhedskopiere computeren og gendanne den til en tidligere driftstilstand
- • Oprette systemgenoprettelsesmedier

### **Dell DataSafe Local Backup Basic**

Sådan gendanner du fabrikssystemets image uden at påvirke datafilerne:

- **1.** Sluk computeren.
- **2.** Fjern alle enheder (f.eks. USB-drev eller printer), som er sluttet til computeren, og fjern eventuel ny intern hardware, du har tilføjet.
- 

**BEMÆRK!** Undlad at frakoble skærmen, tastaturet, musen eller strømkablet.

**3.** Tænd computeren.

- **4.** Når DELL™ -logoet vises, skal du trykke på <F8> adskillige gange for åbne vinduet **Avancerede startindstillinger**.
- **BEMÆRK!** Hvis du venter for længe, og operativsystemlogoet vises, skal du fortsætte med at vente, indtil du får vist skrivebordet i Microsoft® Windows®, og derefter lukke computeren og prøve igen.
- **5.** Vælg **Reparer computeren**.
- **6.** Vælg **Dell DataSafe Restore and Emergency Backup** (Dell DataSafe-gendannelse og nødsikkerhedskopiering) i menuen **System Recovery Options** (Indstillinger for systemgendannelse), og følg vejledningen på skærmen.
- **BEMÆRK!**Gendannelsesprocessen kan tage en time eller mere, afhængigt af størrelsen på de data, der skal gendannes.
- **BEMÆRK!** Du kan finde flere oplysninger i vidensbaseartikel 353560 på **support.dell.com**.

### <span id="page-45-0"></span>**Opgradering til Dell DataSafe Local Backup Professional**

**BEMÆRK!** Dell DataSafe Local Backup Professional er muligvis installeret på computeren, hvis du har bestilt det i forbindelse med købet af computeren.

Dell DataSafe Local Backup Professional har en række ekstra funktioner, som du kan bruge til følgende:

- • Sikkerhedskopiering og gendannelse af computeren baseret på filtyper
- • Sikkerhedskopiering af filer til en lokal lagerenhed
- • Planlagte automatiske sikkerhedskopieringer

Sådan opgraderer du til Dell DataSafe Local Backup Professional

- **1.** Dobbeltklik på ikonet for Dell DataSafe Local Backup **på proceslinjen**.
- **2.** Klik på **Upgrade Now!** (Opgrader nu!).
- **3.** Følg vejledningen på skærmen for at fuldføre opgraderingen.

# <span id="page-45-1"></span>**Systemgenoprettelsesmedie**

**FORSIGTIG! Selvom** 

**systemgenoprettelsesmediet er udviklet til at bevare datafilerne på computeren, anbefales det, at du opretter en sikkerhedskopi af dine datafiler, før du bruger systemgenoprettelsesmediet.**

Med systemgenoprettelsesmediet, som du har oprettet ved hjælp af Dell DataSafe Local Backup, kan du gendanne harddisken til den oprindelige driftstilstand, som den havde, da du købte computeren, uden at datafilerne på computeren påvirkes.

Brug systemgenoprettelsesmediet i følgende tilfælde:

- En fejl i operativsystemet bevirker, at det ikke er muligt at bruge de genoprettelsesfunktioner, der er installeret på computeren
- • En fejl på harddisken bevirker, at det ikke er muligt at gendanne data

<span id="page-46-0"></span>Sådan gendanner du fabrikssystemets image på computeren ved hjælp af systemgenoprettelsesmediet:

- **1.** Indsæt disken eller USB-nøglen til systemgenoprettelse, og genstart computeren.
- **2.** Tryk straks på <F12>, så snart DELL™-logoet vises.
- **BEMÆRK!** Hvis du venter for længe,  $\mathscr{U}$ og operativsystemlogoet vises, skal du fortsætte med at vente, indtil du får vist skrivebordet i Microsoft® Windows®, og derefter lukke computeren og prøve igen.
- **3.** Vælg den relevante startenhed på listen, og tryk på <Enter>.
- **4.** Følg vejledningen på skærmen for at fuldføre genoprettelsesprocessen.

# <span id="page-46-1"></span>**Dell Factory Image Restore**

- **FORSIGTIG! Når du bruger Dell Factory Image Restore, slettes alle data på harddisken permanent, og eventuelle programmer og drivere, du har installeret, efter at du modtog computeren, fjernes. Det anbefales, at du sikkerhedskopierer dataene, før du bruger denne mulighed. Brug kun Dell Factory Image Restore, hvis det ikke var muligt at løse problemet med operativsystemet ved hjælp af Systemgendannelse.**
- **BEMÆRK!** Dell Factory Image Restore er muligvis ikke tilgængelig i visse lande eller på visse computere.
- **BEMÆRK!** Hvis Dell Factory Image  $\mathscr{M}$ Restore ikke findes på computeren, kan du gendanne operativsystemet ved hjælp af Dell DataSafe Local Backup (se "Dell DataSafe Local Backup" på side [42](#page-43-1)).

Brug kun Dell Factory Image Restore som sidste udvej til gendannelse af operativsystemet. Med denne mulighed gendannes harddisken til den driftstilstand, den havde, da du købte computeren. Alle programmer og filer, du har tilføjet, siden du modtog computeren, herunder datafiler, slettes permanent fra harddisken. Datafiler omfatter bl.a. dokumenter, regneark, e-mails, digitale fotos og musikfiler. Det anbefales, at du sikkerhedskopierer alle data, før du bruger Dell Factory Image Restore.

#### **Start af Dell Factory Image Restore**

- **1.** Tænd computeren.
- **2.** Når Dell™-logoet vises, skal du trykke på <F8> adskillige gange for at åbne vinduet **Avancerede startindstillinger**.
- **BEMÆRK!** Hvis du venter for længe, og operativsystemlogoet vises, skal du fortsætte med at vente, indtil du får vist skrivebordet i Microsoft® Windows®, og derefter lukke computeren og prøve igen.
- **3.** Vælg **Reparer computeren**. Vinduet **Indstillinger for systemgenoprettelse** vises.
- **4.** Vælg et tastaturlayout, og klik på **Næste**.
- **5.** Du skal logge på som lokal bruger for at få adgang til genoprettelsesfunktionerne. Du får adgang til kommandoprompten ved at skrive administrator i feltet **Brugernavn** og derefter klikke på **OK**.
- **6.** Klik på **Dell Factory Image Restore** Velkomstskærmbilledet **Dell Factory Image Restore** vises.
- **BEMÆRK!** Du skal muligvis vælge **Dell Factory Tools** og derefter **Dell Factory Image Restore**, afhængigt af din konfiguration.
- **7.** Klik på **Næste**. Skærmbilledet **Confirm Data Deletion** (Bekræft sletning af data) vises.
- **BEMÆRK!** Hvis du ikke vil fortsætte med Factory Image Restore, skal du klikke på **Cancel** (Annuller).
- **8.** Klik på afkrydsningsfeltet for at bekræfte, at du ønsker at fortsætte med at genformatere harddisken og gendanne systemsoftwaren til standardindstillingerne, og klik derefter på **Next** (Næste).

Gendannelsesprocessen begynder og kan tage fem minutter eller mere. Der vises en meddelelse, når operativsystemet og de fabriksinstallerede programmer er blevet gendannet til standardindstillingerne.

**9.** Klik på **Udfør** for at genstarte computeren.

# <span id="page-49-0"></span>**Få hjælp**

Hvis du oplever problemer med computeren, kan du diagnosticere problemet og udføre fejlfinding ved at benytte følgende fremgangsmåde:

- **1.** Du kan finde oplysninger og procedurer vedrørende problemer på computeren under "Løsning af problemer" på side [25](#page-26-1).
- **2.** Du kan finde en beskrivelse af fremgangsmåder for kørsel af Dell Diagnostics under "Dell Diagnostics" på side [36.](#page-37-1)
- **3.** Udfyld "Diagnosticeringstjeklisten" på side [54.](#page-55-0)
- **4.** Brug Dells omfattende udbud af onlinetjenester på **support.dell.com** som hjælp til installation og fejlfindingsfremgangsmåder. Se "Onlinetjenester" på side [50](#page-51-1) for at få vist en mere omfattende oversigt over Dell Support online.
- **5.** Hvis de foregående trin ikke løser problemet, kan du kontakte Dell (se "Kontakt Dell" på side [55\)](#page-56-1).
- **BEMÆRK!** Ring til Dell Support fra en  $\mathscr{M}$ telefon ved siden af eller i nærheden af computeren, så supportmedarbejderen kan guide dig gennem eventuelle nødvendige procedurer.
- **BEMÆRK!** Dells ekspresservicekodesystem **I** er muligvis ikke tilgængeligt i alle lande.

Indtast din ekspresservicekode, når du bliver bedt om det i Dells automatiske telefonsystem, så opkaldet stilles direkte om til den relevante supportmedarbejder. Hvis du ikke har en ekspresservicekode, skal du åbne mappen **Dell Accessories** (Dell-tilbehør), dobbeltklikke på ikonet **Express Service Code** (Ekspresservicekode) og følge anvisningerne.

**BEMÆRK!** Nogle af de efterfølgende services er ikke altid tilgængelige alle steder uden for USA. Kontakt din lokale Dell-repræsentant for at få oplysninger om tilgængeligheden.

# <span id="page-50-0"></span>**Teknisk support og kundeservice**

Dells supportmedarbejdere er klar til besvare de spørgsmål, du måtte have om Dellhardware. Vores supportmedarbejdere bruger computerbaseret diagnosticering til at give hurtige og præcise svar.

Se "Inden du ringer" på side [53](#page-54-1), hvis du har brug for at kontakte Dells supportservice, og se derefter kontaktoplysningerne for dit område, eller gå til **support.dell.com**.

# **DellConnect**

DellConnect™ er et simpelt onlineværktøj, som gør det muligt for en medarbejder fra Dells service- og supportafdeling at få adgang til din computer via en bredbåndsforbindelse, diagnosticere problemet og udbedre det under din overvågning. Du kan få flere oplysninger på **support.dell.com/dellconnect**.

<span id="page-51-0"></span>**Få hjælp**

## <span id="page-51-1"></span>**Onlineservices**

Du kan få mere at vide Dell-produkter og -services på følgende websteder:

- • **www.dell.com**
- • **www.dell.com/ap** (kun lande i Sydøstasien/ Stillehavsområdet)
- • **www.dell.com/jp** (kun Japan)
- • **www.euro.dell.com** (kun Europa)
- • **www.dell.com/la** (kun lande i Latinamerika og Caribien)
- • **www.dell.ca** (kun Canada)

Du kan få adgang til Dell Support via følgende websteder og e-mail-adresser:

#### **Dell Support-websteder**

- • **support.dell.com**
- • **support.jp.dell.com** (kun Japan)
- • **support.euro.dell.com** (kun Europa)

### **E-mail-adresser til Dell Support**

- • **mobile\_support@us.dell.com**
- • **support@us.dell.com**
- • **la-techsupport@dell.com** (kun lande i Latinamerika og Caribien)
- • **apsupport@dell.com** (kun lande i Sydøstasien/Stillehavsområdet)

#### **E-mail-adresser til Dell-marketing og -salg**

- • **apmarketing@dell.com** (kun lande i Sydøstasien/Stillehavsområdet)
- • **sales\_canada@dell.com** (kun Canada)

#### **Anonym FTP (file transfer protocol)**

#### • **ftp.dell.com**

Log på med brugernavnet: anonymous, og brug din e-mail-adresse som adgangskode.

**Få hjælp** 

## <span id="page-52-0"></span>**Automatiseret ordrestatustjeneste**

Du kan se status på de Dell-produkter, du har bestilt, ved at gå til **support.dell.com** eller ved at ringe til den automatiske ordrestatusservice. Der afpilles en meddelelse, hvor du bliver bedt om at angive de nødvendige oplysninger til lokalisering og opfølgning på din ordre.

Hvis du har problemer med din ordre, f.eks. manglende dele, forkerte dele eller forkert fakturering, kan du kontakte Dells kundeservice. Sørg for at have din faktura eller følgeseddel ved hånden, når du ringer.

Du kan finde det telefonnummer, du skal ringe til i dit område, under "Kontakt Dell" på side [55](#page-56-1).

# **Produktoplysninger**

Hvis du har brug for oplysninger om yderligere produkter, der kan fås hos Dell, eller hvis du gerne vil afgive en bestilling, kan du besøge **www.dell.com**. Du kan finde oplysninger om, hvilket telefonnummer du skal ringe til i dit område, eller hvordan du får kontakt til en salgsspecialist, under "Kontakt Dell" på side [55.](#page-56-1)

# <span id="page-53-0"></span>**Returnering af varer til reparation under garantien eller til refundering**

Uanset om du returnerer varer til reparation eller refundering, skal du klargøre dem på følgende måde:

**BEMÆRK!** Husk at sikkerhedskopiere data på harddisken og andre eventuelle lagerenheder i produktet, før du returnerer produktet til Dell. Fjern alle fortrolige, beskyttede og personlige oplysninger samt flytbare medier, f.eks. cd'er. Dell er ikke ansvarlig for fortrolige, beskyttede eller personlige data på computeren, for mistede eller beskadigede data eller for beskadigede eller mistede flytbare medier, som måtte medfølge sammen med returproduktet.

- **1.** Ring til Dell for at få et RMA-nummer, og skriv det tydeligt og synligt uden på kassen. Du kan finde oplysninger om, hvilket telefonnummer du skal ringe til i dit område, under "Kontakt Dell" på side [55](#page-56-1).
- **2.** Vedlæg en kopi af fakturaen og et brev, hvor du beskriver årsagen til, at produktet returneres.
- **3.** Vedlæg en kopi af diagnosticeringstjeklisten (se "Diagnosticeringstjekliste" på side [54\)](#page-55-0), og angiv, hvilke test du har kørt, samt alle de fejlmeddelelser, som Dell Diagnostics har rapporteret (se "Dell Diagnostics" på side [36\)](#page-37-1).
- **4.** Vedlæg eventuelt tilbehør, der hører til den eller de varer, der returneres (strømkabler, software, vejledninger osv.), hvis du returnerer varen med henblik på refundering.
- **5.** Pak det udstyr, der skal returneres, i den originale (eller tilsvarende) emballage.

<span id="page-54-0"></span> $\mathscr{M}$ 

**BEMÆRK!**Du skal selv betale forsendelsesomkostningerne. Du er også ansvarlig for at forsikre alle returprodukter, og risikoen for eventuelt tab under transporten til Dell påhviler dig. Pakker, der sendes pr. efterkrav, accepteres ikke.

**BEMÆRK!**Returvarer, som ikke opfylder et eller flere af ovennævnte krav, vil blive afvist af Dells varemodtagelse og returneret til dig.

# <span id="page-54-1"></span>**Inden du ringer**

**BEMÆRK!** Sørg for at have din  $\mathscr{U}$ ekspresservicekode klar, når du ringer. Denne kode hjælper Dells automatiske supporttelefonsystem med at omstille dit opkald til det relevante sted. Du bliver muligvis også bedt om at oplyse din servicekode.

Husk at udfylde diagnosticeringstjeklisten nedenfor. Tænd eventuel computeren, inden du ringer til Dell for at få hjælp. Ring fra en telefon ved siden af eller i nærheden af computeren. Du bliver muligvis bedt om at skrive nogle kommandoer på tastaturet, videregive detaljerede oplysninger under handlinger eller udføre fejlfindingstrin, der kun er mulige på selve computeren. Sørg for at have dokumentationen til computeren ved hånden.

#### <span id="page-55-1"></span>**Få hjælp**

#### <span id="page-55-0"></span>**Diagnosticeringstjekliste**

- • Navn:
- • Dato:
- • Adresse:
- • Telefonnummer:
- • Servicekode og ekspresservicekode (findes på et mærkat oven på computeren):
- • RMA-nummer (hvis Dells supporttekniker har oplyst dig dette nummer):
- • Operativsystem og version:
- • Enheder:
- • Udvidelseskort:
- • Har du forbindelse til et netværk? Ja/Nej
- • Netværk, version og netværksadapter:
- • Programmer og versioner:

Du kan finde oplysninger om, hvordan du identificerer indholdet i computerens startfiler, i dokumentationen til operativsystemet. Hvis der er sluttet en printer til computeren, skal du udskrive alle filerne. Ellers skal du skrive indholdet i alle filerne ned, inden du ringer til Dell.

- • Fejlmeddelelse, bipkode eller diagnosticeringskode:
- • Beskrivelse af problemet og de fejlfindingsprocedurer, du har udført:

## <span id="page-56-1"></span><span id="page-56-0"></span>**Kontakt Dell**

Kunder i USA skal ringe til 800-WWW-DELL (800-999-3355).

**BEMÆRK!** Hvis du ikke har en aktiv internetforbindelse, kan du finde kontaktoplysninger på kvitteringen, indlægssedlen i pakken, fakturaen eller i Dells produktkatalog.

Dell tilbyder forskellige former for onlinesupport og telefonbaseret support. Tilgængeligheden varierer efter land og produkt, og nogle services er muligvis ikke tilgængelige i dit område. Sådan kontakter du Dell vedrørende salg, teknisk support eller kundeservice:

- **1.** Gå til **www.dell.com/contactdell** .
- **2.** Vælg dit land eller område.
- **3.** Vælg det relevante service- eller supportlink, afhængigt af hvad du har brug for.
- **4.** Vælg den kontaktmetode til Dell, der passer dig bedst.

# <span id="page-57-0"></span>**Sådan finder du flere oplysninger og ressourcer**

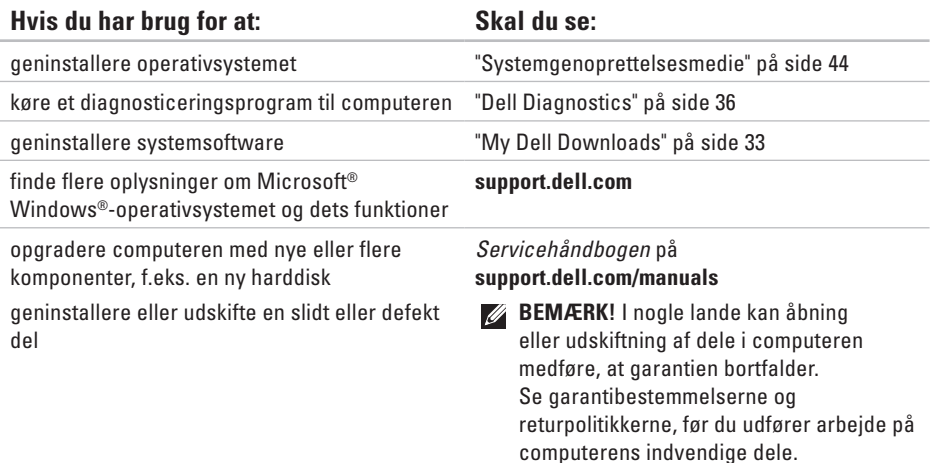

<span id="page-58-0"></span>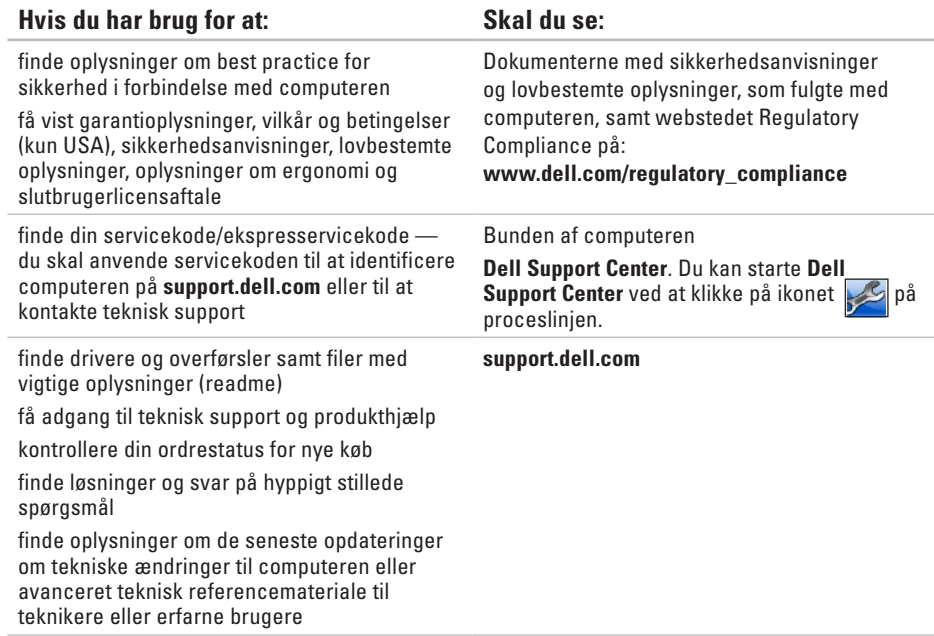

# <span id="page-59-1"></span><span id="page-59-0"></span>**Grundlæggende specifikationer**

Dette afsnit indeholder grundlæggende oplysninger, som du kan have brug for til konfiguration eller opgradering af computeren eller i forbindelse med driveropdateringer. Du kan finde flere detaljerede specifikationer under Comprehensive Specifications (Omfattende specifikationer) på **support.dell.com/manuals**.

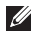

**BEMÆRK!** Udvalget varierer muligvis, afhængigt af området. Du kan få yderligere oplysninger om din computers konfiguration ved at klikke på **Start → → Hiælp og support** og vælge indstillingen for oplysninger om pc'en.

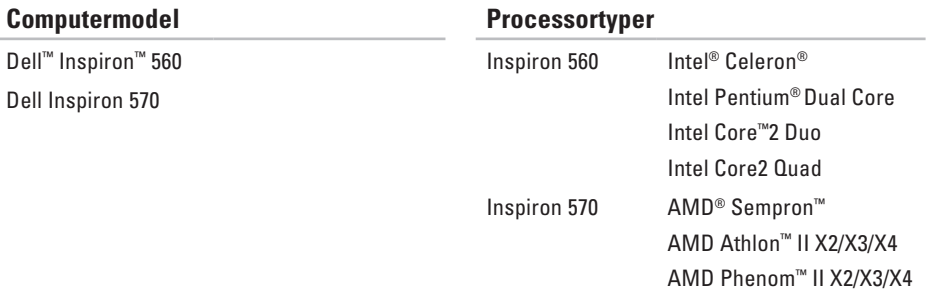

<span id="page-60-0"></span>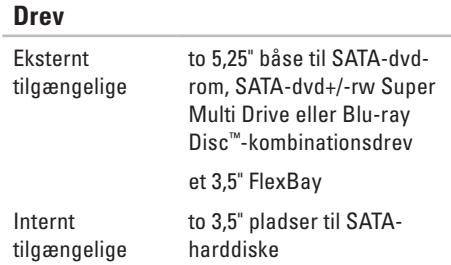

### **Computeroplysninger**

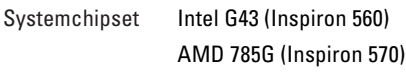

#### **Hukommelse**

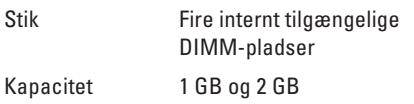

#### **Hukommelse**

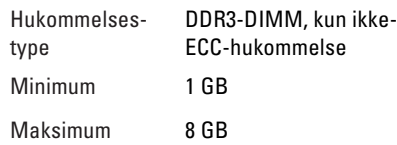

**BEMÆRK!** Du kan finde oplysninger om opgradering af hukommelsen i *Servicehåndbogen* på **support.dell.com/manuals**.

#### **Video**

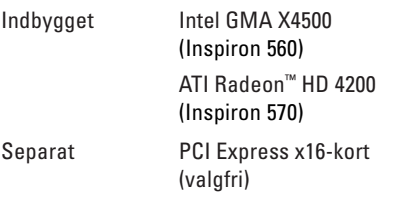

#### **Grundlæggende specifikationer**

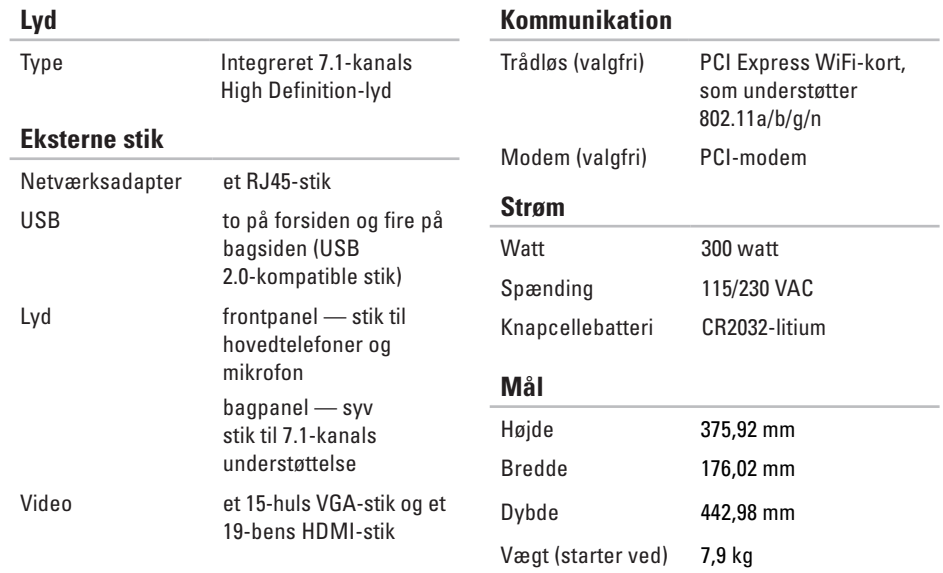

### <span id="page-62-0"></span>**Computermiljø**

Temperaturområder:

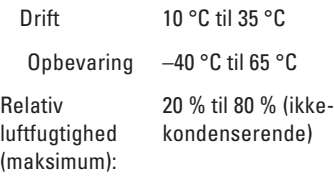

Maksimal vibration (ved anvendelse af et vilkårligt vibrationsspektrum, der simulerer brugermiljøet):

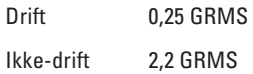

### **Computermiljø**

Maksimalt stød (drift: målt med Dell Diagnostics kørende på harddisken og en 2 ms halvsinus puls — ikke-drift: målt med harddisk i hovedparkeret position og en 2 ms halvsinus puls):

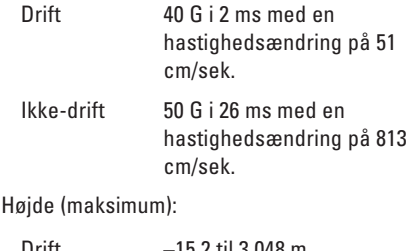

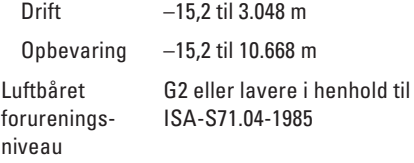

# <span id="page-63-0"></span>**Appendiks**

# **Macrovision-produktmeddelelse**

Dette produkt indeholder ophavsretligt beskyttet teknologi, som er beskyttet af amerikanske patenter og andre immaterielle rettigheder tilhørende Macrovision Corporation og andre rettighedshavere. Anvendelse af den ophavsretlige beskyttede teknologi skal ske efter særlig tilladelse fra Macrovision Corporation og udelukkende til hjemmebrug eller andre begrænsede fremvisningsformål, medmindre der er indhentet særlig tilladelse til andet fra Macrovision Corporation. Det er ikke tilladt at foretage reverse engineering eller adskille produktet.

# <span id="page-64-0"></span>**Oplysninger vedrørende NOM eller Official Mexican Standard (kun for Mexico)**

Følgende oplysninger findes på enheden eller enhederne, som er beskrevet i dette dokument i henhold til kravene for NOM (Official Mexican Standard):

#### **Importør:**

Dell México S.A. de C.V.

```
Paseo de la Reforma 2620 - 11°
```
Col. Lomas Altas

11950 México, D.F.

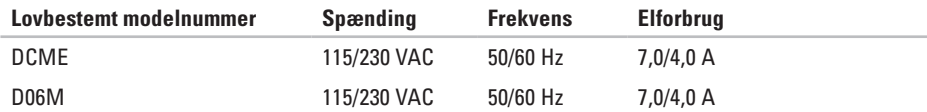

Du kan finde flere oplysninger i de sikkerhedsoplysninger, som fulgte med computeren.

Du kan finde flere oplysninger om best practice for sikkerhed på webstedet Regulatory Compliance på **www.dell.com/regulatory\_compliance**.

# <span id="page-65-0"></span>**Indeks** C

cd'er, afspilning og oprettelse **[2](#page-23-0) 2** chipset **5 [9](#page-60-0)** computerens funktioner **[2](#page-23-0) 2**

# **D**

**C** cd' chi cor D De De De Dia dri E e-n 1<br> **64**<br>
64 DellConnect **[4](#page-50-0) 9** Dell DataSafe Online Backup **[2](#page-25-0) 4** Dell Diagnostics **3 [6](#page-37-0)** Dell:Factory Image Restore **4 [5](#page-46-0)** Diagnosticeringstjekliste **[5](#page-55-1) 4** drivere og overførsler **[5](#page-58-0) 7**

### **E**

e-mail-adresser til teknisk support **[5](#page-51-0) 0** e-mail-adresser til support **[5](#page-51-0) 0**

### **F**

forsendelse af produkter til returnering eller reparation **[5](#page-53-0) 2** FTP-logon, anonymt **[5](#page-51-0) 0**

### **G**

gendannelse af fabriksimage **[4](#page-46-0) 5**

### **H**

harddisk type **[5](#page-60-0) 9** hardwareproblemer diagnosticere **3 [5](#page-36-0)**

Hardware Troubleshooter **[3](#page-36-0) 5**

**Indeks** 

hovedtelefoner stik på forsiden **[1](#page-17-0) 6** hukommelsesproblemer løse **[2](#page-30-0) 9**

### **I**

indikator for harddiskaktivitet **[1](#page-18-0) 7** internetforbindelse **[1](#page-14-0) 3** ISP

internetudbyder **1 [3](#page-14-0)**

### **K**

Kontakt Dell online **[5](#page-56-0) 5** kundeservice **[4](#page-50-0) 9**

### **L**

løse problemer **2 [5](#page-26-0)**

### **N**

netværksforbindelse løse **[2](#page-27-0) 6** netværksstik placering **[2](#page-22-0) 1**

### **O**

ordrestatus **5 [1](#page-52-0)**

#### **P**

problemer, løse **[2](#page-26-0) 5** problemer med strøm, løse **[2](#page-28-0) 7** processor **[5](#page-59-0) 8** produkter oplysninger og køb **[5](#page-52-0) 1**

### **R**

returvarer under garantien **[5](#page-53-0) 2** ringe til Dell **[5](#page-54-0) 3**

**Indeks**

## **S**

skub ud-knap **[16](#page-17-0)** softwarefunktioner **[22](#page-23-0)** softwareproblemer **[30](#page-31-0)** specifikationer **[58](#page-59-0)** stik på forsiden **[16](#page-17-0)** supportwebsteder verden over **[50](#page-51-0)** Systemgendannelse **[41](#page-42-0)** Systemmeddelelser **[33](#page-34-0)**

# **T**

tænd/sluk-knap **[17](#page-18-0)** teknisk support **[49](#page-50-0)** temperatur intervaller for drift og opbevaring **[61](#page-62-0)** tilslutte/tilslutning valgfrit netværkskabel **[9](#page-10-0)**

trådløs netværksforbindelse **[26](#page-27-0)**

### **U**

understøttelse af hukommelse **[59](#page-60-0)**  $USR 20$ stik på bagsiden **[21](#page-22-0)** stik på forsiden **[16](#page-17-0)**

### **W**

**Windows** guiden Programkompatibilitet **[30](#page-31-0)**

Trykt i Irland

www.dell.com | support.dell.com

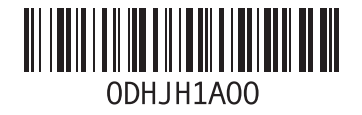